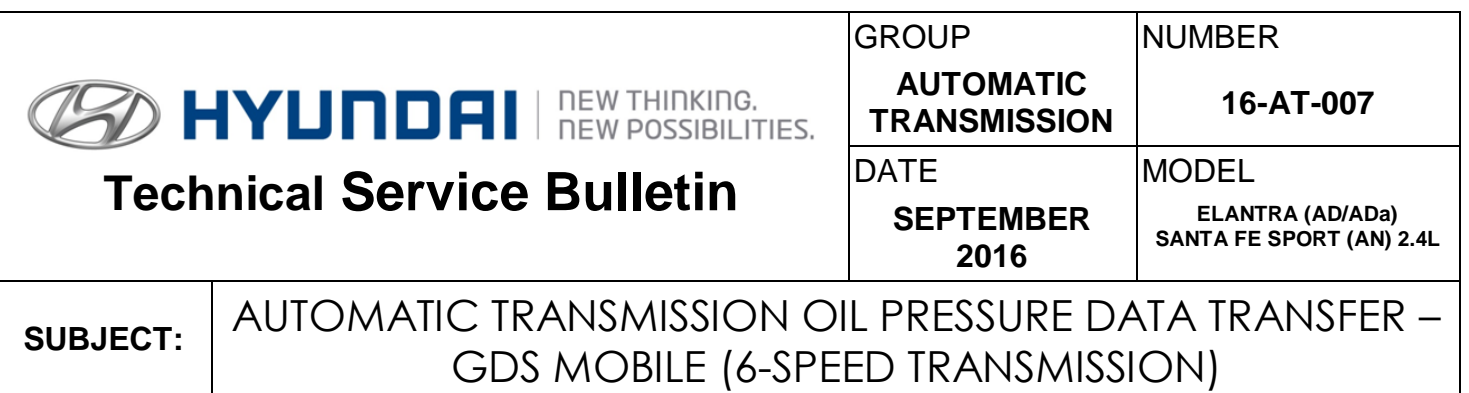

## **Description:**

This bulletin provides a procedure to transfer pressure data to the PCM using **GDS Mobile.** This procedure is necessary to reduce the TCM learning time and improve the shift quality.

- **After replacing an automatic transmission**: Input the data into the TCM using the GDS.
- **After replacing a PCM**: Back up the oil pressure data from the old TCM into the GDS and then transfer the data to the new TCM.

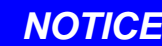

Before installing the transmission, the technician should: (1) Use GDS to transfer the pressure characteristics to the TCU or (2) Take a photo of the tag or (3) Record all 68 digits on the tag. The pressure characteristics tag is difficult to read after installation.

The oil pressure characteristics bar code location is shown below.

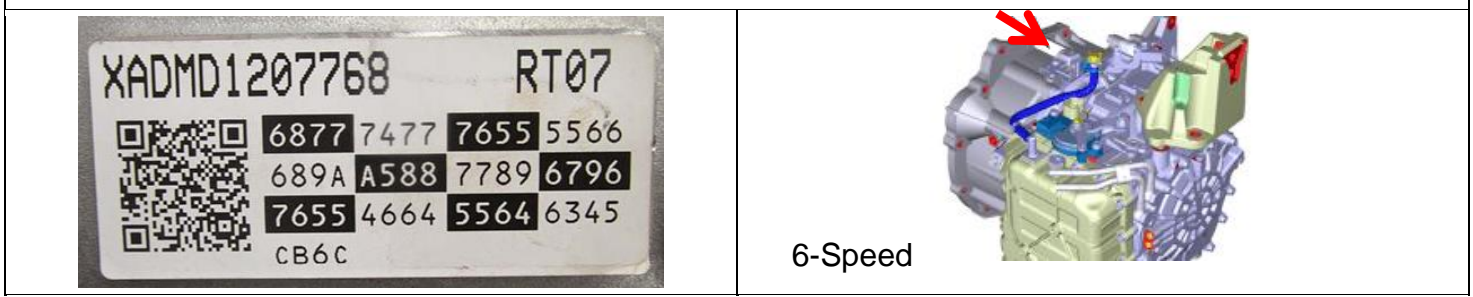

![](_page_0_Picture_161.jpeg)

**Warranty Information**: Normal warranty applies.

**NOTE**: Labor operation for automatic transmission or TCU replacement includes the time for data transfer.

## **SUBJECT:** AUTOMATIC TRANSMISSION OIL PRESSURE DATA TRANSFER

# **I. DATA INPUT – AFTER AUTOMATIC TRANSMISSION REPLACEMENT**

## **Oil pressure data input procedure using GDS Mobile**

## 1. From the GDS Mobile home screen, select **S/W Management**.

2. Select **Automatic Transaxle**.

Select **Oil pressure characteristics input (A/T Replacement).**

Select **OK** and follow the prompts.

**NOTE**: If the screen indicates '**There is no S/W Management Guide'**, select **OK.**

3. Use the QR Reader to read the barcode tag on the transmission. Select **OK** and follow the prompts**.**

The GDS will transfer the data to the TCU.

If the QR Reader did not successfully read the barcode, select **MANUAL**. Go to Step 4.

![](_page_1_Picture_108.jpeg)

![](_page_1_Picture_109.jpeg)

## **SUBJECT:** AUTOMATIC TRANSMISSION OIL PRESSURE DATA TRANSFER

4. If the QR Reader did not successfully read the barcode, input the barcode data manually. Select **OK.** 

The GDS will indicate the oil pressure characteristics were input into the TCU. Select **OK.**

![](_page_2_Picture_3.jpeg)

- 5. Check for DTC in the ESC menu and SCC menu (if equipped) and delete any DTC.
- 6. Clear any DTCs in the Blue Link system according to instructions in TSB 12-BE-005-2.
- 7. Reset the automatic transmission adaptive values using GDS, **S/W Management** menu and **Resetting Auto T/A Values**. Follow the prompts on the GDS.

8. Relearn the adaptive values using GDS, **S/W Management** menu and **AT Adaptation Mode**. Follow the prompts on the GDS.

![](_page_2_Figure_8.jpeg)

#### **II DATA INPUT - AFTER REPLACING OR EXCHANGING A PCM or TCM**

#### **Oil pressure data backup and input procedure using GDS Mobile**

#### *NOTICE*

If the PCM has been replaced and the oil pressure data has not been input to the new TCM, the shift position indicator lamps on the instrument cluster or shift lever will blink with the ignition on and the engine off.

1. From the GDS Mobile home screen, select **S/W Management**.

Select **Automatic Transaxle.**

**Select Oil Pressure Characteristics BackUp & Input (TCU Replacement).**

Select **OK** and follow the prompts.

**NOTE**: If the screen indicates '**There is no S/W Management Guide'**, select **OK.**

![](_page_3_Picture_117.jpeg)

2. The GDS prompts you to input the pressure characteristics to the GDS. Select **Backup.**

The GDS will indicate the oil pressure characteristics backup was completed.

![](_page_3_Picture_118.jpeg)

# *NOTICE*

If the GDS cannot communicate with the old TCM, install the new TCM and go to Pages 2~3 and input the oil pressure data using Manual Input.

3. The GDS prompts you to back up to the Scan Tool. Select **OK.**

The GDS will indicate the oil pressure characteristics of the old TCU was backed up. Select **OK**.

Turn the ignition off and install the new TCU.

![](_page_4_Picture_104.jpeg)

4. From the GDS Mobile home screen, select **S/W Management**.

Select **Automatic Transaxle.**

**Select Oil Pressure Characteristics BackUp & Input (TCU Replacement).** Select **OK** and follow the prompts.

Select **Input.**

![](_page_4_Picture_105.jpeg)

## **SUBJECT:** AUTOMATIC TRANSMISSION OIL PRESSURE DATA TRANSFER

5. The GDS prompts you to input the oil pressure characteristics to the new TCU. Select **OK**.

The GDS will indicate the oil pressure characteristics were input to the new TCU.

![](_page_5_Picture_114.jpeg)

- 6. Check for DTC in the ESC menu and SCC menu (if equipped) and delete any DTC.
- 7. Clear any DTCs in the BlueLink system according to instructions in TSB 12-BE-005-2.
- 8. Reset the automatic transmission adaptive values using GDS, **S/W Management** menu and **Resetting Auto T/A Values**. Follow the prompts on the GDS.

9. Relearn the adaptive values using GDS, **S/W Management** menu and **AT Adaptation Mode**. Follow the prompts on the GDS.

![](_page_5_Figure_8.jpeg)

10. Confirm proper operation of the vehicle.